# **How to Sign in SanerNow through Okta using SAML SSO**

# **Pre-requisites for signing in via Okta SSO**

Following are the pre-requisites to configure Okta SSO

- Identity Provider Single Sign-On URL
- X.509 Certificate
- Issuer ID

Follow the steps given below to retrieve the information mentioned above.

#### **Steps to configure SAML-based SSO**

- 1. Sign in to saner.secpod.com
- 2. Go to **Control Panel**
- 3. Under Authentication, select **Single Sign-On**

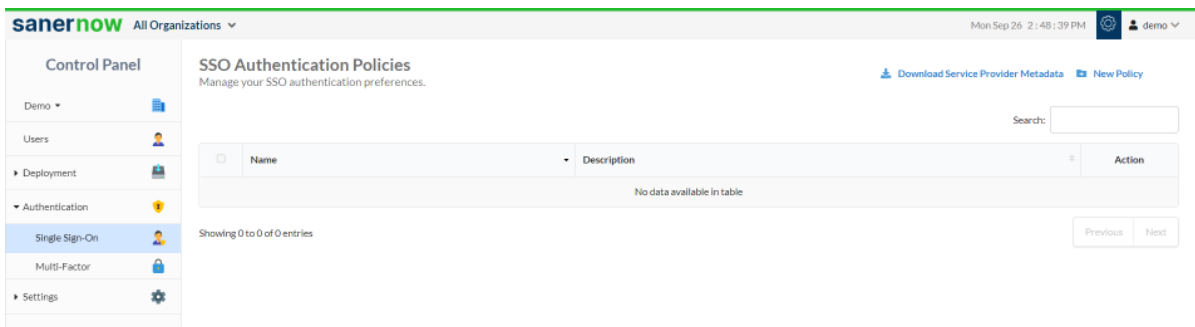

- 4. Click on **Download Service Provider metadata file**
- 5. Open the downloaded metadata file from your browser or a text editor.

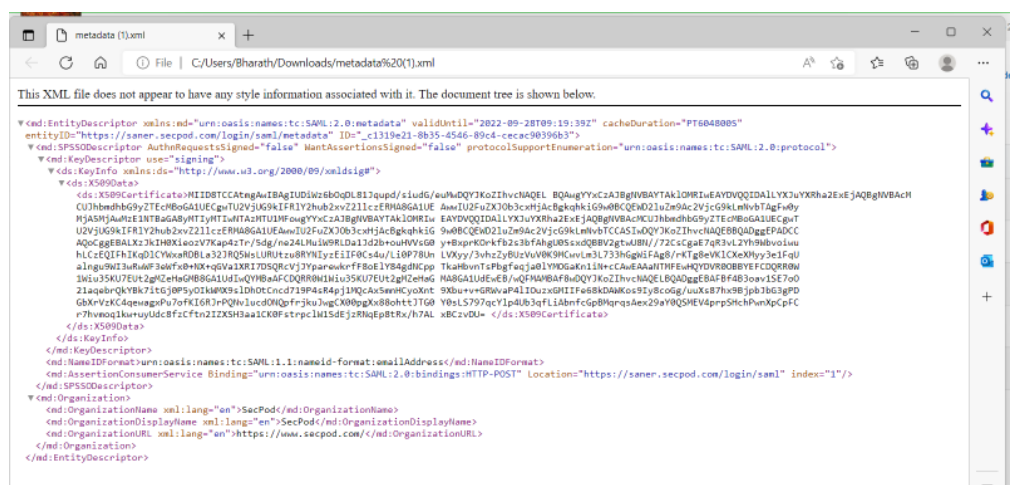

- 6. Copy and save the Entity ID and ACS URL from the metadata file you downloaded.
- 7. Sign in to your organization's Okta Admin Console.
- 8. Click **Applications** in the left menu, then click on **Applications**.

9. Click **Create App Integration**, select **SAML 2.0**, and click **Next**.

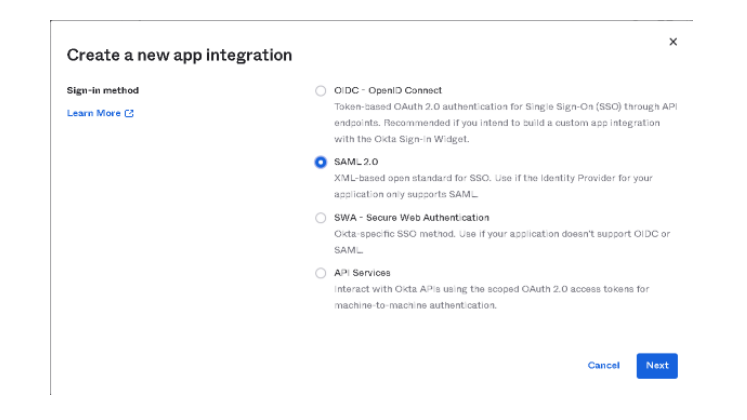

- 10. Under General settings, enter the application name (eg: SanerNow App) for the app in the App Name field, then click **Next**.
- 11. Enter the ACS URL in the Single sign-on URL field and the Entity ID in the Audience URI (SP Entity ID) field.

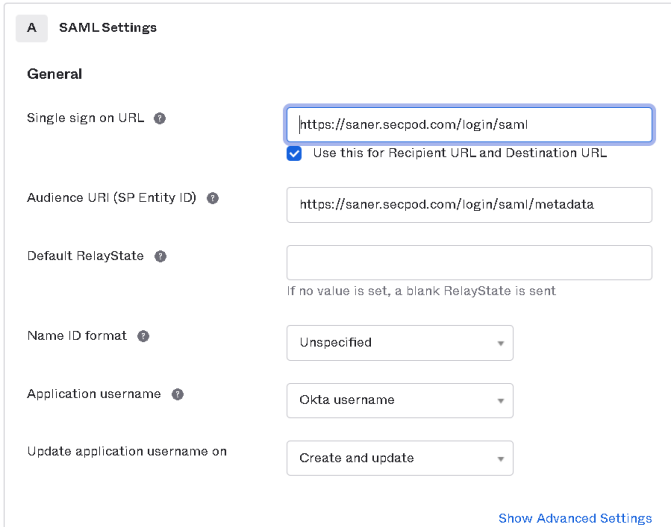

- 12. Select **EmailAddress** in the name ID format field.
- 13. Under Attribute statements, add an attribute with an Email in the Name field and user.email in the value field. Then click Next.

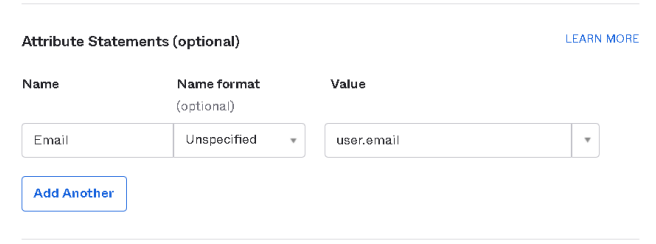

- 14. Select the option **I'm an Okta customer adding an internal app**, and then click **Finish**.
- 15. On the next page, go to the **Sign On** tab.
- 16. Scroll down and click **View SAML setup instructions**. A new page with IdP information will open.

#### SAMLSetup

Single Sign On using SAML will not work until you configure the app to trust Okta as an IdP

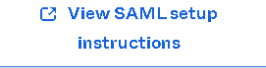

- 17. Copy the Identity Provider Single Sign-On URL and identity provider issuer and download or copy the X.509 Certificate.
- 18. Return to the SSO authentication page in SanerNow
- 19. Configure SSO in SanerNow using the downloaded certificate and copied URLs from Okta by following the steps given below:
	- Under SSO Authentication, click on new SSO policy.

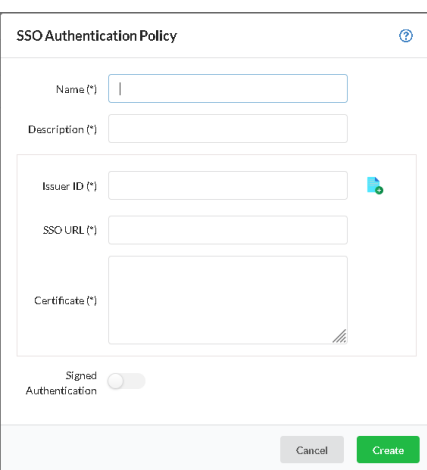

- Enter Issuer ID, SSO Url and Certificate from Okta.
- Specify the required name and description for the SSO policy
- Enable signed authentication if you have configured it in Okta
- Click on Create

# **Steps to Assign users to the app in Okta**

Your users in Okta can use this newly configured SanerNow app to sign in to SanerNow. Before that, ensure that you assign your users to this app. Follow the instructions in the following Okta article to assign your users to the app.

<https://help.okta.com/en/prod/Content/Topics/Provisioning/lcm/lcm-assign-app-user.htm>

# **Assign SSO policy to SanerNow Users**

**Note:** Before assigning the users, ensure that the User login ID in SanerNow matches with Okta User name

• Go to Control Panel. Click on Users.

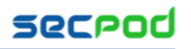

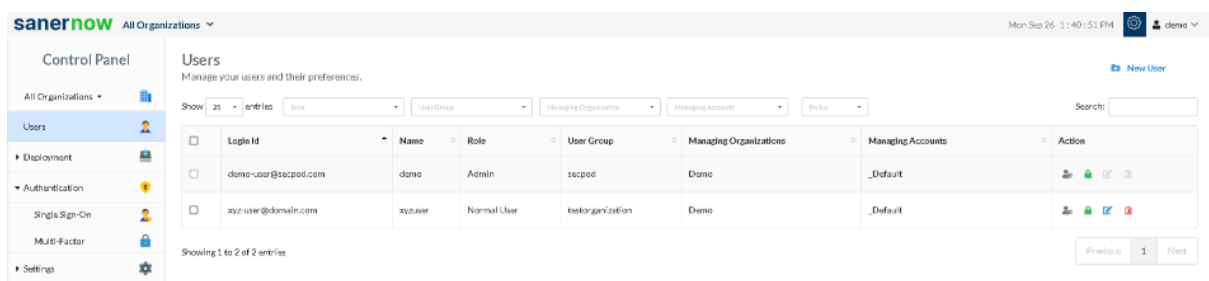

- Select the users to whom Okta policy should be applied
- Under Actions, select "Enforce SSO authentication" button
- Select the Okta policy from the drop-down

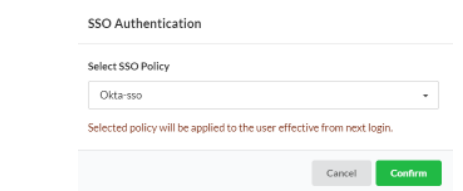

• Click on Confirm

#### **How to apply SSO Policy to the New SanerNow user**

Step 1: Log in to SanerNow and then click Control Panel at the top-right to access the Control Panel page.

Step 2: **All Organizations** are selected from the drop-down by default on the control panel page. If the admin has created only one organization, the page will automatically select that organization and show its accounts.

Step 3: Click the Users section in the Control Panel.

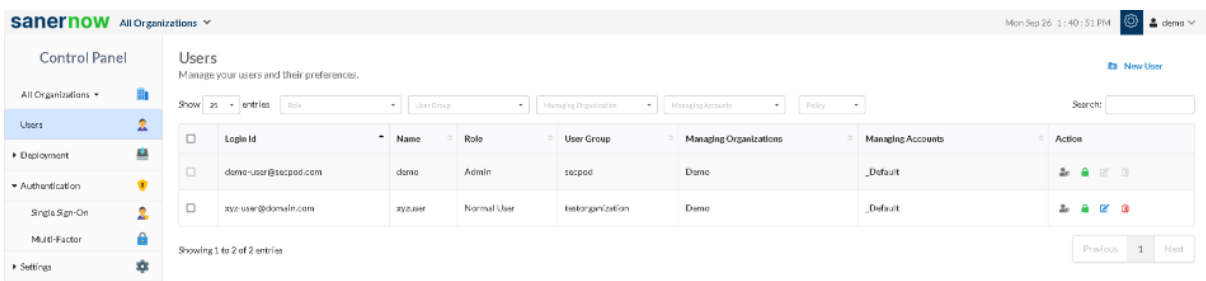

Step 4: Click New User on the top right corner of the Users page.

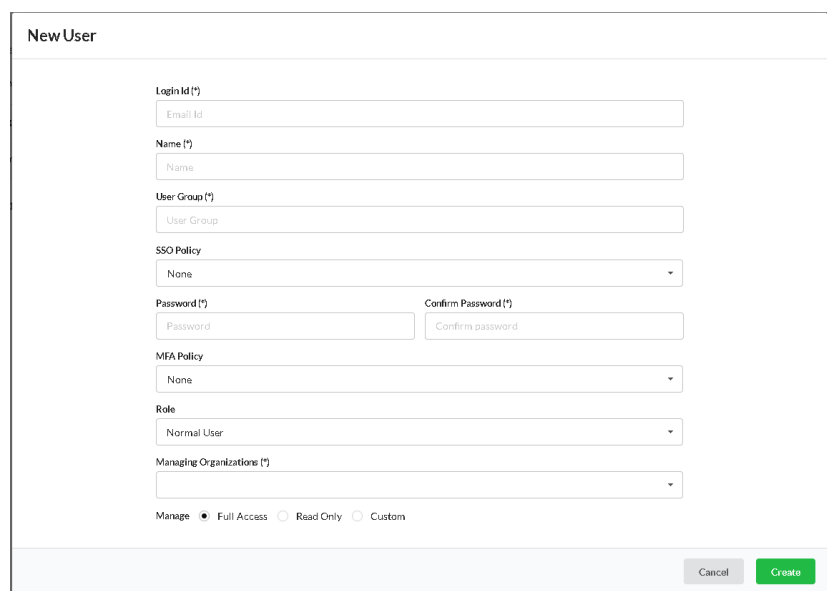

Step 5: Specify the Login Id, Name, Organization, and Password.

Step 6: Select the role of the user from the drop-down menu.

Step 7: Select the managing organizations from the drop-down menu

Step 8: To assign SSO Policy to the user, select the created SSO policy from the drop-down.

Step 9: Click the Create button to apply SSO policy to the new user

### **Test the SAML configuration**

Test if the configuration is working properly using the following steps

Via SP-initiated flow:

- 1. Go to SanerNow sign-in page.
- 2. Enter your email address, and click **Next**. You will be redirected to Okta for authentication.
- 3. If you have not already signed in to Okta, enter your Okta credentials to sign in. You will be automatically redirected back to SanerNow and will be signed in.

Via IdP-initiated flow:

- 1. Sign in to Okta end-user dashboard.
- 2. Click on the SAML app (SanerNow app) you have configured for SanerNow. You will be redirected to SanerNow and will be signed in.